# **TUTORIAL MATRÍCULA ATRIO**

#### 1º passo: Ir em Corpo Social -> Acompanhamento Discente

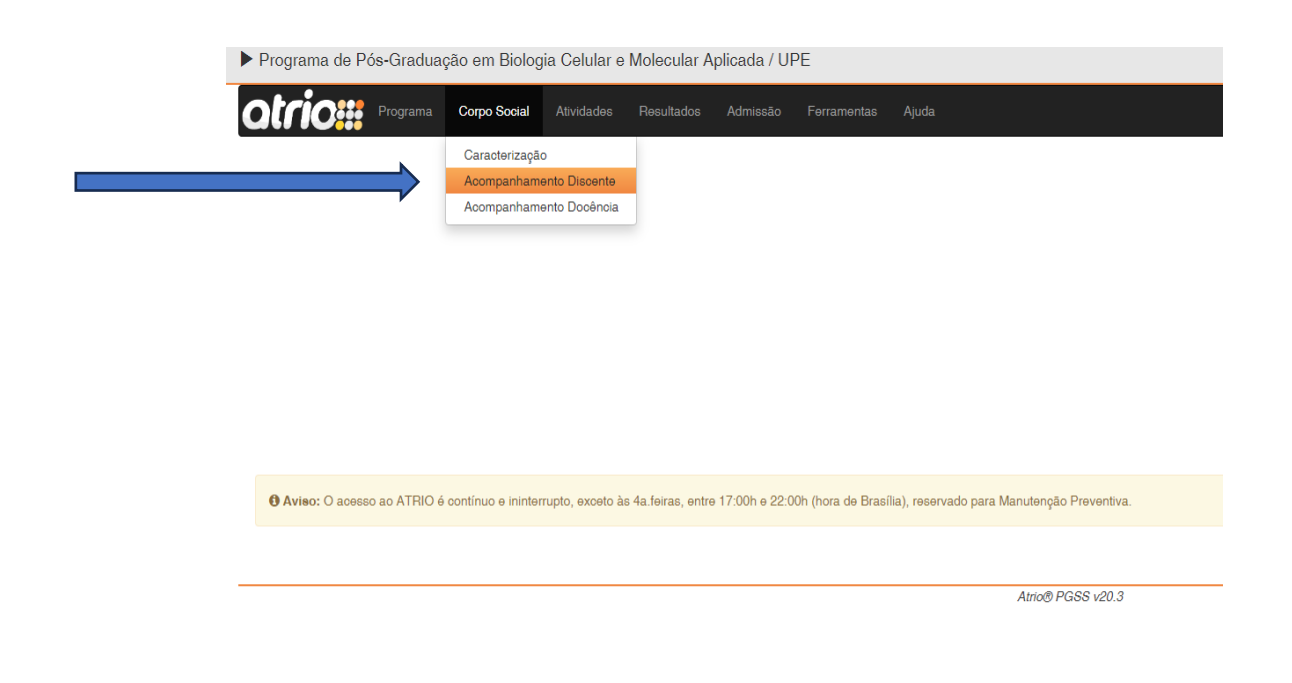

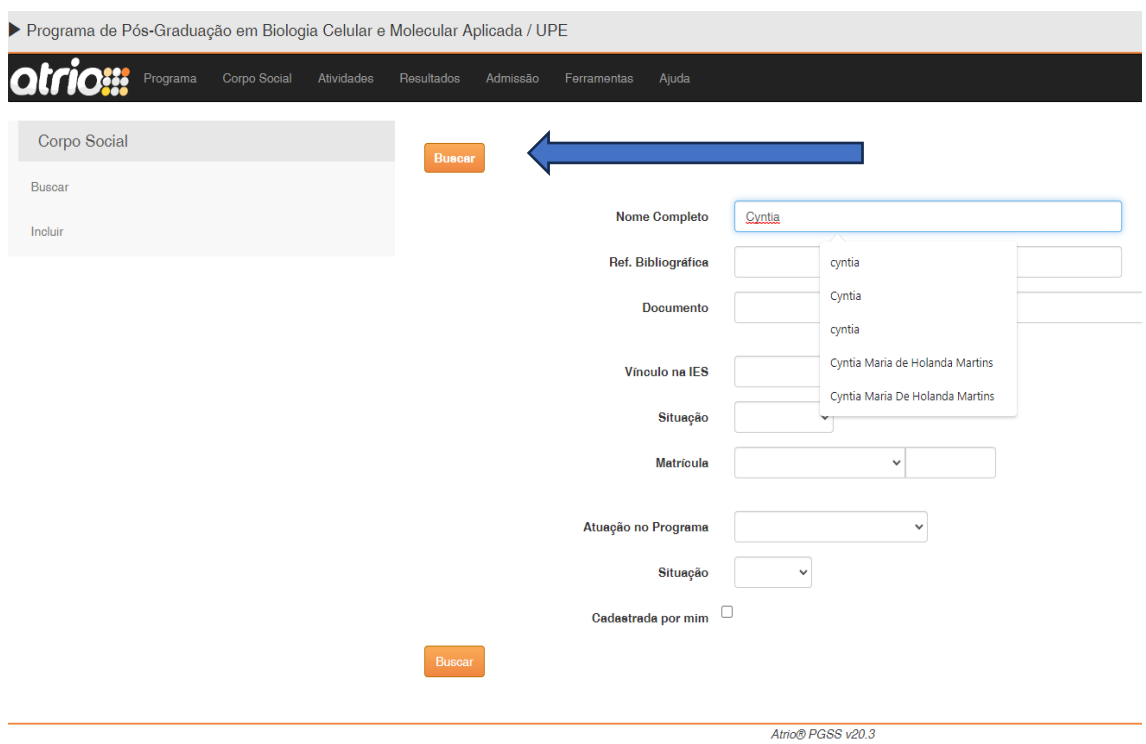

## **2º passo: Inserir o seu nome e buscar**

#### **3º passo: Clicar no seu nome**

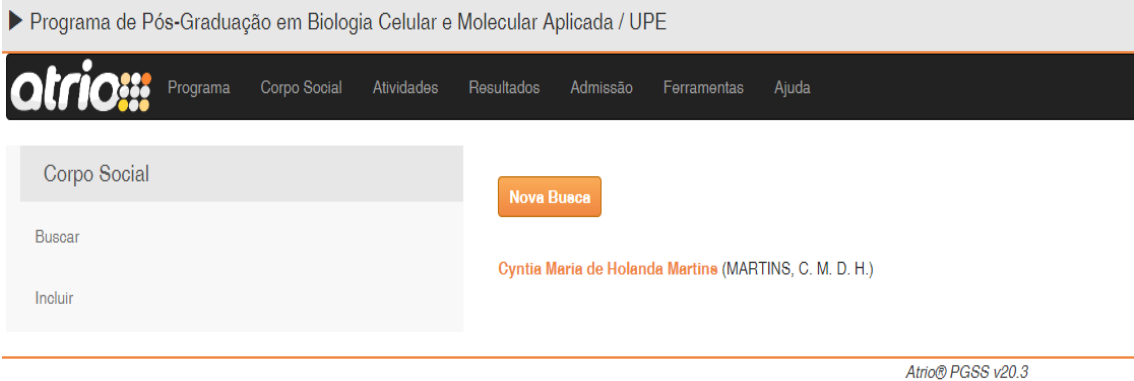

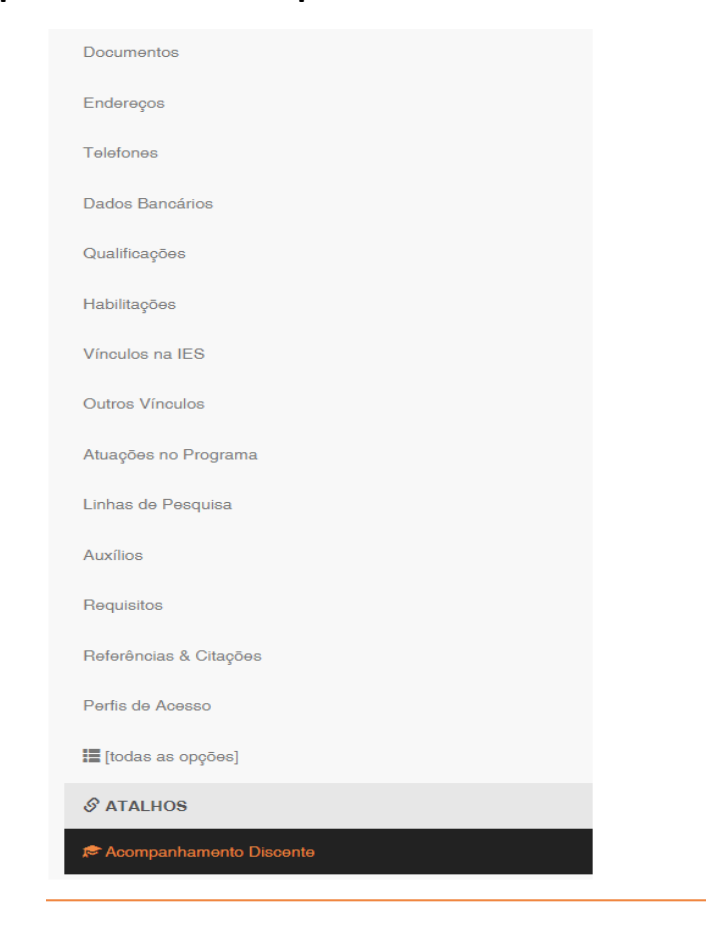

### **4º passo: Ir em "Acompanhamento Discente" no menu lateral**

**5º passo: No menu lateral em "INSCRIÇÃO EM DISCIPLINAS" selecionar a opção "por lista" ou "por grade horária" para realizar a matricula, somente no período informado por e-mail**

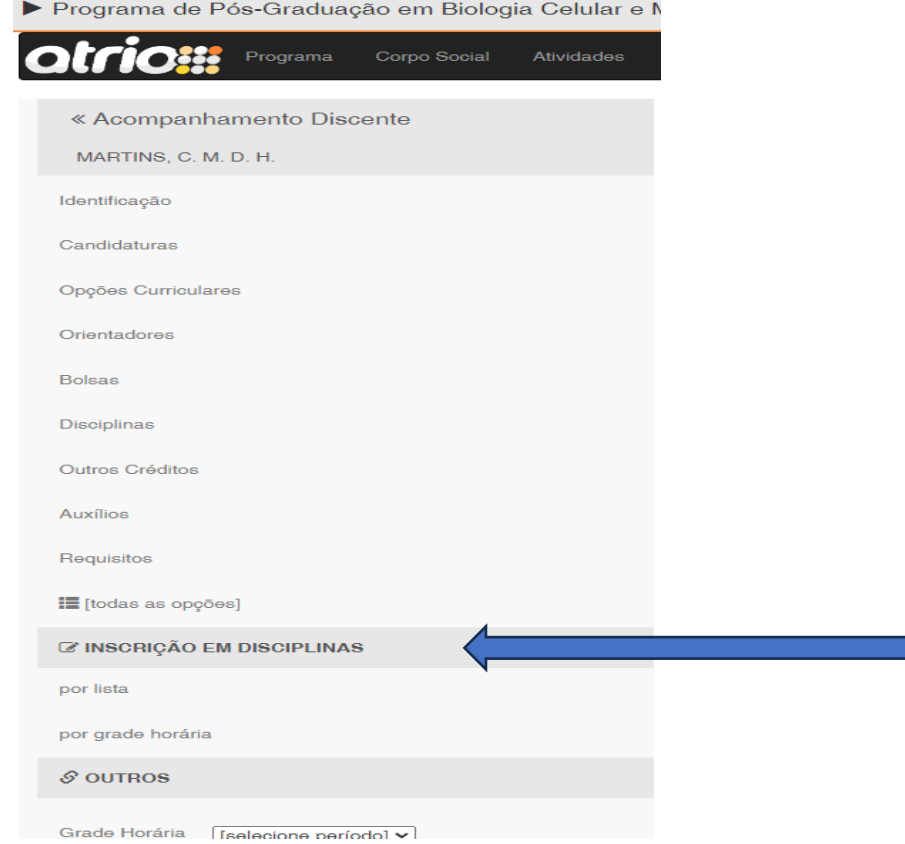

#### **Muitos discentes apresentam dificuldade em manusear o átrio no período da matrícula, portanto seguem algumas dicas:**

Aos que estão tendo dificuldade de realizar a matrícula, tentem assim que *logar* no sistema ir em:

- 1. Meus Dados,
- 2. Desçam a página até o final e cliquem em: "Acompanhamento de Discente" na parte de atalhos.
- 3. Vai aparecer "Inscrição em disciplinas", é só clicar em: "por lista"e depois em "buscar."

"Usar o navegador em aba anônima".